# **Neuerungen BeckerCAD 8**

### **Neu und erweitert: Steuern des Programms**

### **Zusatzanwendungen**

Optionale oder selbst erstellte Zusatzprogramme, die mit der COM-Schnittstelle programmiert sind und in die Registrierung eingetragen wurden, können jetzt komfortabel über das Menü *Extras, Zusatzprogramme …* verwaltet, gestartet und beendet werden.

Außerdem können Sie für jede Zusatzanwendung einen Autostart aktivieren, so dass diese automatisch mit *BeckerCAD 8* gestartet wird.

### **Rückgängig per Tastaturbefehl**

Die Standardauslieferung für die Tastaturbelegung wurde wie folgt geändert:

Mit der Tastenkombination *Strg+Z* können Sie jetzt den jeweils letzten Befehl wieder rückgängig machen.

#### **Hinweis:**

Falls Sie den bisherigen Tastaturbefehl zum Aktivieren des Z-oder dZ-Eingabefeld im Statusfenster bevorzugen, können Sie diesen in der User Hotkey Datei für benutzerdefinierte Tastaturbefehle reaktivieren. Fügen Sie hierzu die folgenden Zeilen in die TXT-Datei ein:

CTRL-Z".sys.wnd.statusDlg \"Z\"" # aktiviert das Z-Eingabe-Feld

CTRL-Z".sys.wnd.statusDlg \"DZ\"" # aktiviert das Z-Eingabe-Feld

 Weitere Informationen zur benutzerdefinierten Tastaturbelegung finden Sie im Kapitel *Benutzerdefinierte Tastaturbelegung*.

# **Erweiterungen im Dialog "Symbolleiste"**

*Benutzerdefinierte Symbolleisten*, *- Menüs* und *- Tastaturbelegungen* können jetzt noch einfacher definiert werden, denn der Dialog *Symbolleiste* wurde um einige sehr nützliche Erweiterungen verbessert:

- Bereits in einem Werkzeugkasten integrierte Funktionen können mit der neuen Schaltfläche *Suchen* im Funktionen-Strukturbaum gesucht werden.
- Unterhalb des Funktionen-Strukturbaums (rechte Seite im Dialog) werden jetzt die zuletzt ausgeführten Funktionen aufgelistet. Wählen Sie hier eine der letzten Funktionen, so wird diese im Strukturbaum

angezeigt. Dadurch können Sie diese jetzt schneller in Ihre benutzerdefinierte Symbolleiste übernehmen. Sogar während der Dialog geöffnet ist, können Sie Funktionen ausführen, die anschließend in der Liste angezeigt werden.

- Die Ordner und Funktionen im Strukturbaum werden jetzt sortiert angezeigt.
- Neben dem eigentlichen Funktionsnamen wird im Bereich *Funktion* jetzt auch der interne Befehlsname ausgegeben. Diesen benötigen Sie zum Beispiel, wenn Sie eine Funktion über die benutzerdefinierte Tastaturbelegung ausführen möchten.
- Ein Werkzeugkasten, dem Sie beispielsweise eine Funktion hinzufügen möchten, kann jetzt markiert werden, ohne dass sich der Status sichtbar/unsichtbar ändert. Erst durch ein erneutes Anklicken des jeweiligen Werkzeugkastens, wird der Status geändert.

#### **Hinweis:**

Weitere Informationen zur benutzerdefinierten Tastaturbelegung finden Sie im Kapitel *Benutzerdefinierte Tastaturbelegung*.

### **Anzeigeformate im Modell-Explorer**

Anstelle der sonst üblichen Objektnamen können Sie im Modell-Explorer für **Fest-** und **Featurekörper**, sowie für die neuen **3D-Grafik** Objekte jetzt beliebige Benennungen vergeben. Für einen **Text** können Sie anstelle des Objektnamen den eigentlichen Text anzeigen lassen und diesen bei Bedarf im Modell-Explorer bearbeiten. Von **Symbolen** wird jetzt der Symbolname angezeigt, wahlweise auch mit der Verzeichnisstruktur innerhalb der Symbolbibliothek.

Die Benennung von **3D-Grafik Objekten**, **Fest**- und **Featurekörpern**, sowie auch von **Gruppen**- und **Bauteil-/Baugruppenordnern** können Sie alternativ auch durch attributive Bildungsvorschriften steuern. Das ausgewählte Anzeigeformat gilt jeweils für einen Objekttypen innerhalb des Modells.

#### **Objektnamen umbenennen**

Um die Benennungen einzelner **3D-Grafik Objekte**, **Fest-** oder **Featurekörper** zu ändern, markieren Sie den Objektnamen im Modell-Explorer und wählen die Funktionstaste *F2 (Kontextmenü: Umbenennen)*. Tragen Sie anschließend in das Feld den gewünschten Namen ein und bestätigen die Eingabe mit der *Enter-Taste*.

#### **Hinweis:**

Löschen Sie die individuelle Benennung, um wieder den systeminternen Objektnamen zu erhalten.

#### **Texte darstellen und bearbeiten**

Möchten Sie anstelle des Objektnamen den eigentlichen Text im Modell-Explorer sehen und bearbeiten können, klicken Sie mit der rechten Maustaste auf den Text und wählen im Kontextmenü die Option *Anzeigeformat einstellen … (Shift+F6)*. Aktivieren Sie die Schaltfläche *Text anzeigen* und klicken Sie auf *Übernehmen* oder *Ok*. Nach dieser Einstellung können Sie den Text im Modell-Explorer bearbeiten. Markieren Sie dazu den Text und betätigen die Funktionstaste *F2 (Kontextmenü: Umbenennen*).

#### **Hinweis:**

Per Doppelklick auf den Eintrag im Modell-Explorer öffnet sich der Dialog *Beschriftung bearbeiten*, in dem Sie neben dem eigentlichen Text weitere Parameter der Beschriftung ändern können.

#### **Anzeigeformat über attributive Bildungsvorschrift**

Für **3D-Grafik** Objekte, **Fest-** oder **Featurekörper**, **Gruppen-**, **Bauteil-** oder **Baugruppenordner** können Sie folgendermaßen attributive Benennungen im Modell-Explorer anzeigen lassen:

- **1.** Öffnen Sie auf dem jeweiligen Objekt über die rechte Maustaste das Kontextmenü und wählen die Option *Anzeigeformat einstellen … (Shift+F6)*.
- **2.** Möchten Sie schnell zwischen verschiedenen Anzeigeformaten wechseln, so legen Sie sich über die Schaltfläche *Neu* ein neues individuelles *Anzeigeformat* an. Benennen Sie das neue Anzeigeformat und bestätigen die Eingabe mit der Schaltfläche *Übernehmen*.
- **3.** Aktivieren Sie die Option *Attribute anzeigen*.
- **4.** Wählen Sie über die Schaltflächen *Anhängen* oder *Einfügen* aus der Liste der zuvor definierten Attribute das Anzeigeformat des Objekttypen im Modell-Explorer. Die hier getroffene Einstellung wirkt sich auf alle Objekttypen der

gleichen Art im aktuellen Modell / der geöffneten Vorlage aus.

**5.** Bestätigen Sie die Einstellungen mit der Schaltfläche *Übernehmen* oder *Ok*.

#### **Hinweise:**

Das attributive Anzeigeformat kann nur genutzt werden, wenn dem Objekt oder der Gruppe ein Attribut zugewiesen wurde. Bauteil – und Baugruppenordner haben automatisch zugewiesene Bauteilattribute.

 Definieren Sie ein attributives Anzeigeformat für einen Objekttypen in einer Vorlage, wenn das gewünschte Anzeigeformat automatisch in jedem neuen Modell aktiv sein soll.

Ist im Dialog *Anzeigeformat* die Option Namen anzeigen oder bei Bauteilen und -gruppen *Bauteil-Id anzeigen* aktiv, werden die Objekte im Modell-Explorer mit der System- oder der individuell zugewiesenen Benennung angezeigt.

Der Objektname in der Liste der vorhandenen Attribute repräsentiert die System- oder individuell zugewiesene Benennung für das attributive Anzeigeformat.

Bei einem attributiven Anzeigeformat mit nur einem Attribut (z.B. der Bauteilbenennung), können Sie die Benennung und dadurch den Attributwert für ein Objekt im Modell Modell-Explorer bearbeiten.

Bitte beachten Sie: Bei Bauteilen und Baugruppen wird dabei das tatsächliche Bauteilattribut geändert.

Setzt sich das attributive Anzeigeformat aus mehreren Attributen zusammen, kann die jeweilige Benennung im Modell-Explorer nicht geändert werden.

### **Neuer 2D 2D-Werkzeugkasten: Modellansichten bearbeiten**

Mit drei neuen Ansichtsfunktionen für Modellansichten bietet BeckerCAD 8 mittlerweile eine Vielzahl von Funktionen, um Modell Schnittansichten zu erzeugen bzw. zu bearbeiten. Aus diesem Grund wurden die nachfolgend aufgeführten Funktionen aus den einzelnen Pulldown-Menüs entfernt\* und in dem neuen 2D 2D-Werkzeugkasten *Modellansicht bearbeiten* für ein schnelleres und intensiveres Arbeiten zusammengefasst. Explorer nicht geändert werden<br>
Sten:<br>
eiten<br>
ür Modellansichten bietet<br>
pn Funktionen, um Modell- und

Modellansichten werden nach wie vor über den Menübefehl *Einfügen,* Modellansichten aus dem 3D-Bereich in eine Zeichnung übertragen.

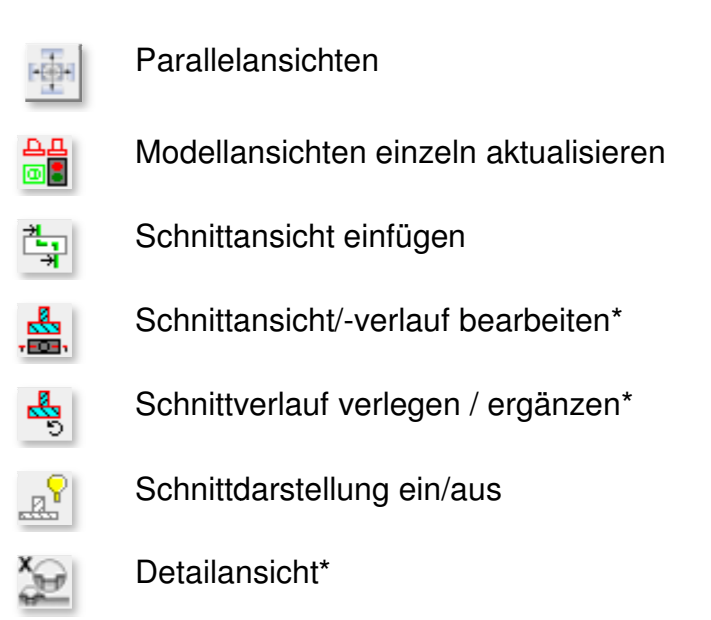

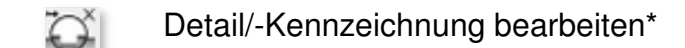

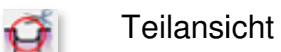

AД ៙–

ВВ Körper in Ansicht einfügen 回事

Körper aus Ansicht entfernen

ட்ட Modellansicht auflösen 回盘

\*) Die gekennzeichneten Funktionen sind nicht ausschließlich auf Modellansichten anwendbar und können ebenfalls über den Werkzeugkasten *Zeichnungszusätze Zeichnungszusätze >* ausgeführt werden. Detail/-Kennzeichnung bearbeiten\*<br>Teilansicht<br>Körper in Ansicht einfügen<br>Körper aus Ansicht entfernen<br>Modellansicht auflösen<br>gekennzeichneten Funktionen sind nicht ausschließlich

### **Dimetrische Projektion**

Der Dialog (Menü *Ansicht*) bildet den 3D-Raum ab, der wie eine Weltkugel zu verstehen ist. Um dieses bildlich zu verdeutlichen, wurden die Schaltflächen der einzelnen Ansichten modernisiert.

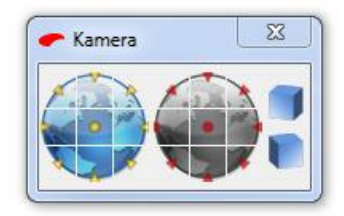

Für Ansichten, in denen in der Vorderansicht wesentliches gezeigt werden soll, wurden zwei zwei zusätzliche Schaltflächen für dimetrische Standardansichten hinzugefügt. Die neuen Schaltflächen *Dimetrisch links* und **Dimetrisch rechts** befinden sich auf der rechten Seite im Dialog. Mit der Menüfunktion *Einfügen, Modellansicht, Aktuelle Ansicht* können Sie eine dimetrische Ansicht in eine Zeichnung übernehmen.

Standardisierte Dimetrie:

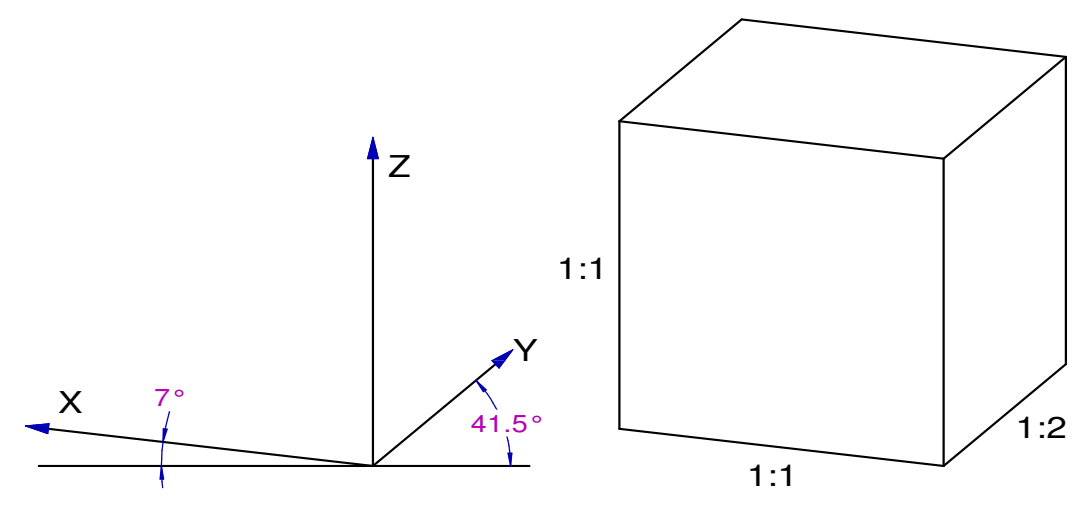

### **Neu und erweitert: 2D-Funktionen**

### **Neu: Nummerieren**

 $\frac{1}{2}$ ,  $\frac{1}{3}$  Über die Funktion *Nummerieren* aus der Werkzeugsymbolleiste *Beschriften* können Sie nacheinander fortlaufende Nummerierungen in Ihrer Zeichnung oder der aktiven Konstruktionsebene (3D-Bereich) platzieren.

Sie werden mit den Textparametern des im Menü *Einstellungen, Text* definierten *Stil für Beschriftungen* erstellt. Die Darstellungseigenschaften werden übernommen von der aktuellen Folie für *Beschriftung*.

Der Standardwert zu Beginn der Funktion ist die 1. Der jeweils aktuelle Wert kann im Statusfenster editiert werden. Alle weiteren platzierten Zahlen werden automatisch durchnummeriert.

#### **Allgemeine Vorgehensweise**

- **1.** Legen Sie unter *Einstellungen, Text* die gewünschten Parameter (Schriftsatz, Höhe, Referenzpunkt usw.) für den *aktuellen Stil für Beschriftungen* fest.
- **2.** Wählen Sie *Nummerieren* aus dem Werkzeugkasten *Beschriften*.
- **3.** Geben Sie die Anfangs-Nummer im Statusfeld ein.
- **4.** Platzieren Sie nacheinander jeweils die im Statusfenster angezeigte Nummer.

**Hinweis:** 

Platzierte Nummern können Sie über die Funktion *Beschriften >, Bearbeiten* ändern.

### **Textbezüge komfortabel ändern**

Änderungen an Parametern zu **Textbezügen** können Sie jetzt per Mausklick allen Textbezügen im Modell zuweisen.

Wählen Sie das Menü *Einstellungen, Text* und ändern Sie auf der Registerkarte *Textbezug- und Positionsnummern-Stile* gewünschte Einstellungen für *Textbezüge*.

Im unteren Bereich des Dialogs befindet sich die neue Option *Stil für Textbezüge auf alle vorhandenen anwenden*. Aktivieren Sie diese Option und betätigen *Übernehmen*.

**ACHTUNG:** Es werden alle Textbezüge im aktuellen Modell geändert.

### **Maßhilfslinien von Abstandsmaßen mit Neigung**

Für die Einzel-Bemaßungsarten *Länge von Strecken* und *Abstand von Punkten* können Sie nachträglich den Maßhilfslinien eine Neigung zuweisen.

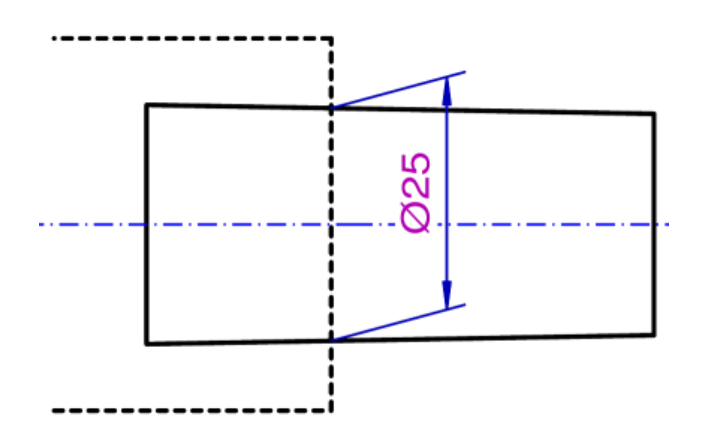

1. **KI**, **Fil** Selektieren Sie jeweilige Maße mit der Funktion *Bemaßen >, Maßeigenschaften bearbeiten*.

Es können gleichzeitig mehrere Maße bearbeitet werden. Sammeln Sie die Maße bei gedrückter *Strg-Taste* oder per Ausschnitt. **Bitte beachten Sie**, dass die Selektion in diesem Fall nur Maße enthalten darf, die die Länge von Strecken und den Abstand zwischen 2 Punkten bemaßen.

- **2.** Wechseln Sie auf die Registerkarte *Maßgeometrie*.
- **3.** Legen Sie im Bereich *Maßhilfslinien* die gewünschte *Neigung* fest.

**4.** Bestätigen Sie die Eingabe mit *OK* oder *Übernehmen*.

### **Nachkommastellen für Maßzahlen**

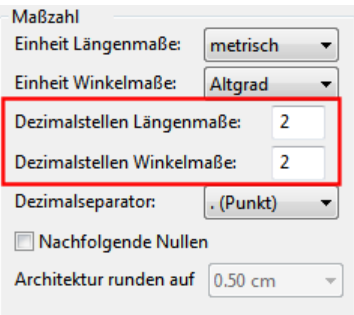

Für **Längen-** und **Winkelmaße** können die Nachkommastellen der Maßzahlen jetzt eingestellt werden.

Global definieren Sie die Nachkommastellen über das Menü *Einstellungen, Bemaßung …* für jeden gewünschten Bemaßungsstil.

Um die Nachkommastellen einzelner Maße individuell zu ändern, bearbeiten Sie die Maße mit der Funktion

**R** Bemaßen >, Maßeigenschaften bearbeiten.

### **Neu: Winkelbemaßung zu Koordinatenachsen**

Mit der neuen Funktion *Winkel zu Koordinatenachsen* können Sie den Winkel zwischen einem Punkt oder einer Strecke und einer imaginären horizontalen oder vertikalen Koordinatenachse bemaßen.

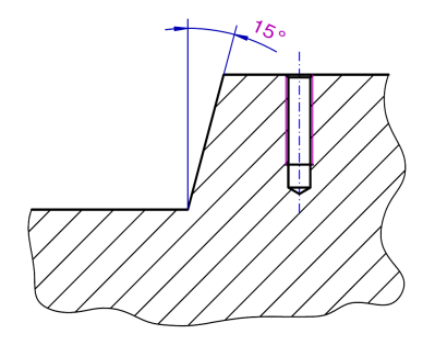

Bestimmen Sie zu Beginn der Funktion einen Punkt (= mittlere Maustaste), so ist dieser der Scheitelpunkt des Winkels. Legen Sie anschließend einen zweiten Punkt fest, um danach den Winkel zu einer gedachten Koordinatenachse zu platzieren.

Identifizieren Sie zu Beginn der Funktion eine Strecke, so liegt der Scheitelpunkt am nächst liegenden Endpunkt. Platzieren Sie anschließend das Maß.

#### **Hinweis:**

Mit der Taste *X* wechseln Sie zwischen dem Innen- und dem Außenwinkel, bevor Sie das Maß platzieren.

### **Koordinatenbemaßung in Polarkoordinaten**

Eine Koordinatenbemaßung kann jetzt auch mit Polarkoordinaten angezeigt werden.

Die Einstellung legen Sie global über das Menü *Einstellungen, Bemaßung …* auf der Registerkarte *Maßgeometrie* fest oder individuell für eine einzelne Koordinatenbemaßung mit der Funktion

### *FRI* Bemaßen >, Maßeigenschaften bearbeiten.

Die Polarkoordinaten werden in der Form (Abstand, Winkel) zum definierten Nullpunkt ausgegeben.

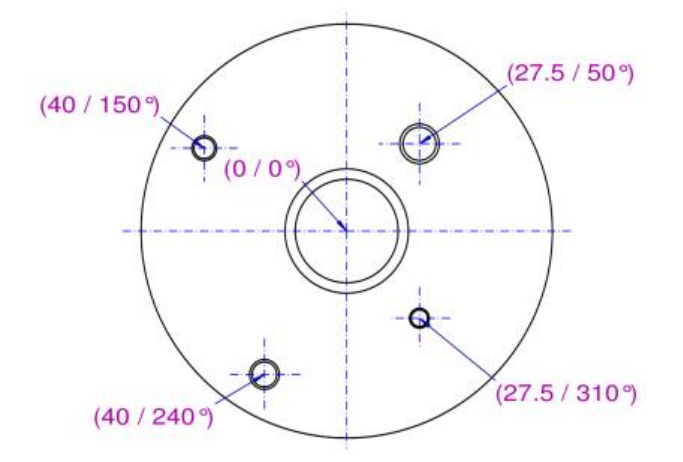

### **Bemaßung an Modellansichten**

Auf Wunsch vieler *BeckerCAD* Anwender wurde für Bemaßungen an Modellansichten folgende grundlegende Einstellung getroffen:

Bemaßungen an Modellansichten, die durch eine Änderung im 3D-Bereich den Bezug verloren haben, werden automatisch ausgeblendet. Durch diese Systemeinstellung ist gewährleistet, dass nach einer Änderung an der 3D-Konstruktion sich in einer Zeichnung keine nicht aktualisierten und somit falschen Maße befinden.

Alternativ können Sie Maße mit verlorenen Bezügen gegraut (gelowlightet) darstellen lassen.

Die *Darstellung von Bemaßungen an Modellansichten ohne Bezug* sowie die *Lowlightfarbe* für 2D-Objekte definieren Sie über das Menü *Einstellungen, Optionen* auf der Registerkarte *Standardeinstellungen*.

### **Zeichnungszusätze an Modellansichten**

Platzieren Sie Oberflächenzeichen, Form-/Lagetoleranzen und Schweißsymbole an Linien in Modellansichten, bekommen diese jetzt einen echten Bezug zu den Linien. Bislang wurden lediglich Transformationen der Modellansichten berücksichtigt. Jetzt verhalten sich die Zeichnungszusätze zu den Modellansichten auch assoziativ, wenn sich die Körpergeometrie ändert – vorausgesetzt, die Bezugslinie bleibt trotz der Änderung erhalten.

### **Abstandsinformation als Hilfslinie**

, <u>△, △, △/</u> In den Funktionen *Information, Abstand Punkt* – **Punkt, Abstand Punkt – Linie und Abstand Linie – Linie wird die, den** Abstand darstellende, temporäre Linie jetzt als *Hilfslinie* gezeichnet, wenn Sie bei der Identifikation des zweiten Punktes / Linie die *SHIFT-Taste* gedrückt halten.

Beim Abmessen von Abständen im 3D 3D-Bereich wird die Hilfslinie nur gezeichnet, wenn beide identifizierten Körperpunkte auf der aktiven Konstruktionsebene liegen.

# **Kreisdefinition wahlweise über Radius oder Durchmesser** Bereich wird die Hilfslinie nur<br>örperpunkte auf der aktiven<br>**PiSE Über Radius**<br>- Kreisdefinition bei 2D-Objekten <u>und</u>

Auf Wunsch vieler Kunden legen Sie die Kreisdefinition bei 2D-Objekten und Körpern jetzt einheitlich per Radius *oder* Durchmesser fest. Somit ist keine Umrechnung mehr zwischen dem 2D- und dem 3D-Bereich notwendig.<br>Kreise und Zylinder, Kreisbögen und Kugeln, auch konzentrische<br>Kreise/Kreisbögen sowie die Kreisdefinition beim Multiplizieren per<br>Kreisteilung konstruieren Si Kreise und Zylinder, Kreisbögen und Kugeln, auch konzentrische Kreise/Kreisbögen sowie die Kreisdefinition beim Multiplizieren per Kreisteilung konstruieren Sie jetzt auf die gleiche Art und Weise.

Die globale Einstellung für die Kreisdefinition nehmen Sie ü Menübefehl *Einstellungen, 3D 3D-/2D-Funktionen* auf der Registerkarte *2D-Zeichnen* vor.

ACHTUNG: Die Eingabefelder haben sich geändert!

### **Details auflösen**

, LU Nach Anklicken der abgebildeten Symbole wird die Funktion 2D-*Objekte bearbeiten* , *2D-Objekte auflösen* gestartet.

Mit dieser Funktion können jetzt auch Details aufgelöst werden.

#### **- Details**

Identifizieren Sie den Rahmen, den Kennzeichnungsbuchstaben oder die Bezugslinie eines Details, werden alle Bestandteile des Details (Original und Detail) sowie auch die im Detail enthaltene Ansicht in 2D-Linienobjekte aufgelöst. Die Detail-Kennzeichnung bleibt als Text erhalten. Die Bestandteile des Details befinden sich auf den jeweiligen Teilzeichnungen in Untergruppen mit der Bezeichnung *Annotation*, die Linien der Detailansicht werden in der Teilzeichnung / Gruppe erzeugt, in welcher sich das Detail zuvor befand.

### **Drehen in absoluten Zielwinkel**

, **WEI, Staat Anklicken der abgebildeten Symbole wird die Funktion** *Transformieren, Drehen* bzw. *Drehen mit Kopie* gestartet.

Beide Funktionen wurden erweitert, so dass Sie nach Festlegen Festlegen des Drehmittelpunktes und des Startpunktes jetzt neben dem Offnungswinkel auch einen absoluten Zielwinkel im Statusfenster definieren können.

**ACHTUNG:** Die Eingabefelder haben sich geändert!

- *Winkel* = Der in diesem Feld eingegebene Winkel bezieht sich immer auf die Richtung der X X-Achse des globalen Koordinatensystems.
- **Öffnungswinkel** = Der in diesem Feld eingegebene Offnungswinkel bezieht sich auf den Startpunkt des Drehvektors. Achse des globalen Koordinatensystems.<br>)er in diesem Feld eingegebene Öffnungswinkel bezieht<br>artpunkt des Drehvektors.<br>erung in beiden Funktionen können Sie die Definition de:<br>hen, wenn Sie den Drehmittelpunkt definiert ha

Als zusätzliche Neuerung in beiden Funktionen können Sie die Definition des Startpunktes übergehen, wenn Sie den Drehmittelpunkt definiert haben den Öffnungswinkel anschließend im Statusfenster festlegen.

#### **Hinweis:**

Die Erweiterung bezieht sich jeweils auf die Funktionen zum Transformieren von 2D 2D- **und** 3D-Objekten.

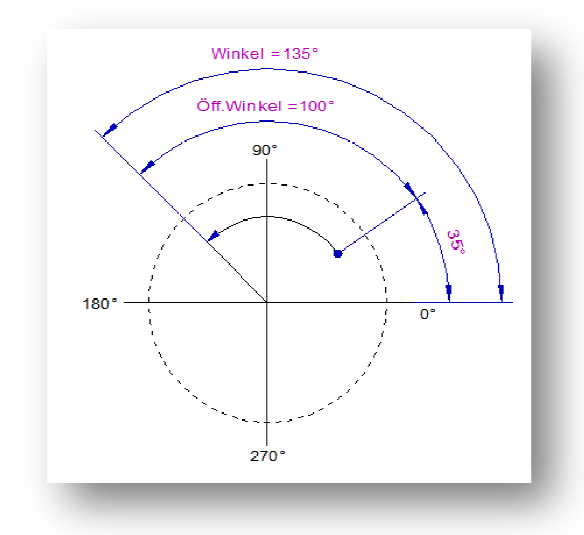

### **Modellansichten mit Gruppenstruktur**

Modellansichten können jetzt wahlweise mit Gruppenstrukturen aufgelöst werden.

Aktivieren Sie unter *Einstellungen*, *3D-/2D-Funktionen Funktionen* auf der Registerkarte *Modellansicht* die neue Option *Modellansicht in Gruppen auflösen*, so wird beim Auflösen einer Modellansicht für jede einzelne Ansicht eine Gruppenstruktur erzeugt. Die Bezeichnung der Hauptgruppe einer aufgelösten Modellansicht wird aus der 3D-Arbeitsebene Arbeitsebene (3D-Körper) übernommen. Unterhalb der Hauptgruppe wird für jeden Körper eine einzelne Gruppe erzeugt. Wurde bereits im 3D-Bereich eine Gruppenstruktur angelegt, so wird bereits im 3D-Bereich eine<br>Gruppenstruktur angelegt, so wird<br>diese unterhalb der 3D-Arbeitsebene abgebildet.

**Beispiel** einer aufgelösten Modellansicht mit Gruppenstruktur:

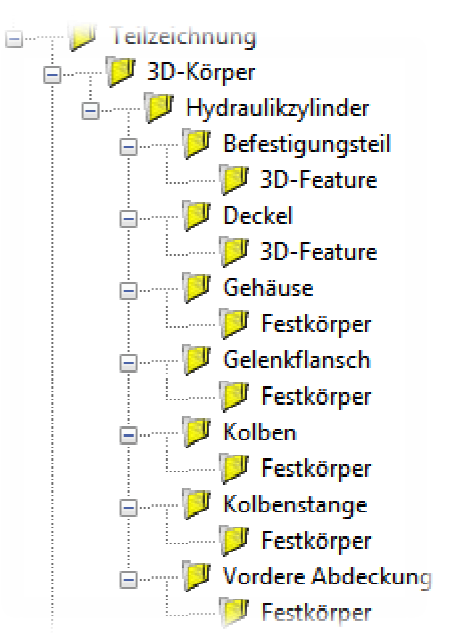

### **Körper in Schnittansichten hinzufügen / entfernen**

, <u>回+I, 回-I</u> Nach Anklicken der abgebildeten Symbole wird die Funktion *Modellansichten bearbeiten* , *Körper in Ansicht einfügen* bzw. *Körper aus Ansicht entfernen*  gestartet.

Bislang befanden sich diese Funktionen im Werkzeugkasten *2D-Objekte*  bearbeiten und Körper konnten in einer Schnittansicht nur über die Modellansicht eingefügt oder entfernt werden. *bearbeiten* und Körper konnten in einer Schnittansicht nur über die<br>Modellansicht eingefügt oder entfernt werden.<br>Ab der Version *BeckerCAD 8* befinden sich die Funktionen im neuen 2D-

Werkzeugkasten *Modellansichten bearbeiten* und Körper können direkt in Schnittansichten Schnittansichten nachträglich eingefügt oder aus diesen entfernt werden werden.

### **Modellansicht Modellansichten im Blockmodus**

Modell- und Schnitt Schnittansichten werden standardmäßig bei dynamischen Transformationen (Verschieben, Drehen, Spiegeln, Skalieren) Skalieren) im vereinfachten Blockmodus dargestellt. Die *Blockdarstellung bei dynamischen Transformationen* können Sie unter *Einstellungen* , *3D-/2D-Funktionen* auf der Registerkarte *Modellansicht* deaktivieren deaktivieren. Bei dynamischen Transformationen werden anschließend die Linien der Modell- und Schnittansichten angezeigt und es können Punkte mit einem Punktfilter auf den Linien gefangen werden.

### **Parallelansichten zusammengefasst**

rğı Uber das Menü *Einfügen, Parallelansicht* konnten Sie in 2D-Zeichnungen Parallelansichten von bestehenden Modell- und Schnittansichten erzeugen.

Die einzelnen Funktionen, um eine Parallelansicht von links, von rechts, von oben u.s.w zu erzeugen, wurden zu einer Funktion *Parallelansicht* zusammengefasst sammengefasst. Diese kann jetzt aus dem neuen 2D-Werkzeugkasten *Modellansichten bearbeiten*  aktiviert werden.

Identifizieren Sie mit der Funktion eine Modell- oder Schnittansicht und bewegen Sie anschließend den Cursor in die Richtung, deren Ansicht Sie ableiten möchten. bleiten möchten. Per Standard werden die parallelen Ansicht europäischen Projektionsmethode erzeugt. Platzieren Sie eine parallele Ansicht rechts neben der identifizierten Modellansicht, so entspricht das der Ansicht "von links". Nachdem Sie die Funktion gestartet h haben, können Sie jedoch auch durch Betätigen der Taste X umschalten, um Ansichten nach der amerikanischen Projektionsmethode zu erhalten. )-Werkzeugkasten<br>:hnittansicht und<br>, deren Ansicht Sie<br>Ansichten nach der

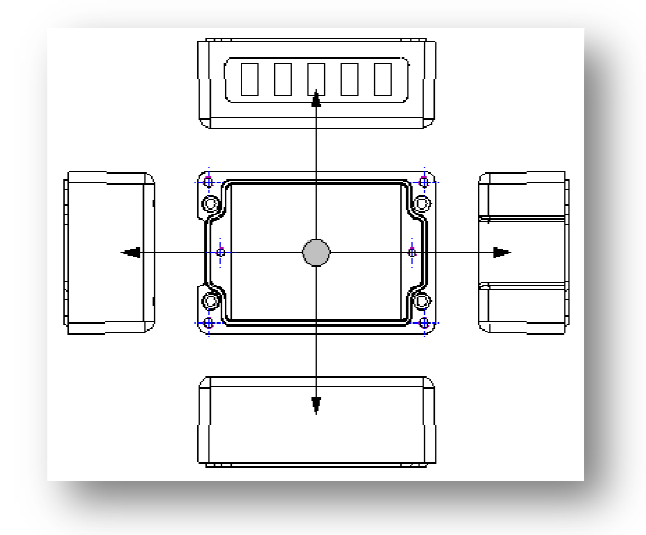

Halten Sie die *Shift Shift-Taste* (Umschalt) gedrückt, wird ausgehend der angewählten Modellansicht die entsprechende Ansicht **von hinten** erzeugt, bei gedrückter *Strg Strg-Taste* wird die Ansicht **von vorn** erzeugt.

Parallelansichten können übrigens jetzt neu auch von Schnittansichten abgeleitet werden, wobei, wie auch bei Modellansichten mit Ausbrüchen und Halbschnitten, die Parallelansicht immer einer direkt aus dem 3D-Bereich abgeleiteten Modellansicht entspricht.

# **Blickrichtung in Schnittansicht ändern**

**Kan Anklicken der abgebildeten Symbole wird die Funktion** Zeichnungszusätze, Schnittverlauf verlegen/ergänzen gestartet.

Mit dieser Funktion können Sie Knickpunkte vorhandener Schnittverläufe von<br>Vollschnitten und Stufenschnitten verlegen oder zusätzliche Knickpunkte in<br>diese Schnittverläufe einfügen.<br>Zusätzlich können Sie mit dieser Funktio Vollschnitten und Stufenschnitten verlegen oder zusätzliche Knickpunkte in diese Schnittverläufe einfügen.

Zusätzlich können Sie mit dieser Funktion jetzt nachträglich auch die Blickrichtung der Schnittansicht ändern, in dem Sie die Schnittverlaufs in einer Zeichnung identifizieren und die Taste Y betätigen.

### **Gedrehtes 2D 2D-Drucken mit Pixelbildern Drucken**

Betätigen Sie im 2D-Fenster die Schaltfläche *Drucken ...* oder wählen Sie den Menübefehl *Datei, Drucken* wird anschließend ein Dialogfenster Sie den Menübefehl *Datei, Drucken* wird anschließend ein Dialogfenster<br>angeboten, in dem Sie die Einstellungen für das Drucken festlegen können.

#### **Zeichnung drehen**

Diese Option kann jetzt auch genutzt werden, wenn die Zeichnung Pixelbilder enthält. n, wenn die Zeichnung Pixelbild<br>2016 Marchild<br>Modellansichten wird am Ende

### **Automatische Schnittkennzeichnung**

Beim Ableiten von Schnittdarstellungen aus Modellansichten der Funktion automatisch die Schnittkennzeichnung zum Platzieren angeboten. Sie kann im Statusfenster bearbeitet werden, bevor sie an beliebiger Position platziert wird.

Die Schnittkennzeichnung wird mit den Textparametern des aktuellen Stils für beliebiger Position platziert wird.<br>Die Schnittkennzeichnung wird mit den Textparametern<br>Beschriftung erzeugt – Menü *Einstellungen, Text.* Die Darstellungseigenschaften richten sich nach den aktuellen Folieneinstellungen für Beschriftung.

#### **Hinweis:**

Die automatische Schnittkennzeichnung wird als Text ohne Referenz zur Schnittlinie erzeugt. Falls Sie nachträglich den Buchstaben der Schnittkennzeichnung ändern, können Sie die Funktionen der Textbearbeitung nutzen, um die Schnittkennzeichnung an anzupassen.

### **Neue Attribute**

Die Liste der Formeln für Attributwerte unter der Menüoption *Definieren, Attribute* wurde um folgende physikalische Attribute erweitert:

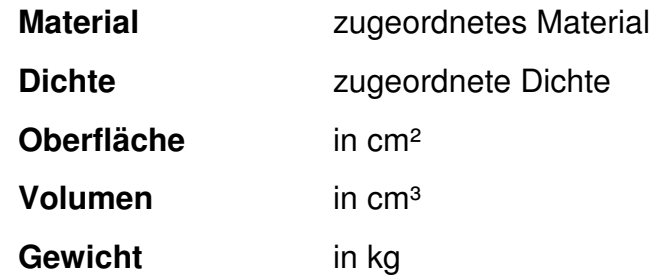

Diese Attribute dienen vorrangig der Verwendung im 3D-Bereich. Entsprechend wurde der Dialog für die Zuweisung der Attribute um neue Optionen erweitert, Attribute unter anderem auch Körpern zuweisen zu können.

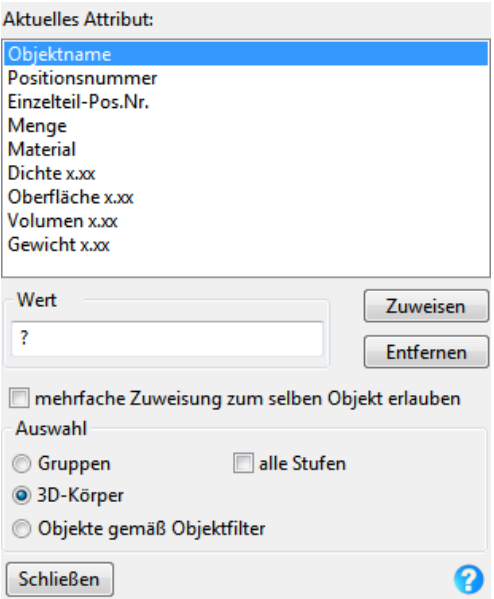

Mit den im Dialog Menü *Extras, Attribute, Zuweisen* haben Sie jetzt folgende Möglichkeiten für die Zuweisung der im Menü *Definieren, Attribute* erzeugten Attribute:

#### **Zuweisen**

Betätigen Sie diese Schaltfläche, um das ausgewählte Attribut Objekten in der Grafik zuzuweisen. Identifizieren Sie einzelne Objekte <oder> sammeln Sie Objekte mit gedrückter Strg-Taste (loslassen, bevor Sie das letzte Objekt identifizieren) <oder> selektieren Sie Objekte per Ausschnitt.

#### **Entfernen**

Betätigen Sie diese Schaltfläche, um das ausgewählte Attribut von Objekten zu entfernen. Identifizieren Sie einzelne Objekte <oder> sammeln Sie Objekte mit gedrückter Strg-Taste (loslassen, bevor Sie das letzte Objekt identifizieren) <oder> selektieren Sie Objekte per Ausschnitt.

**Hinweis:** Mit dieser Funktion können Sie ein bestimmtes Attribut an

einzelnen Objekten löschen. Sollen aber **alle** Werte eines Attributs von allen Objekten bzw. Gruppen des Modells entfernt werden, so gehen Sie wie hier beschrieben vor.

#### **Mehrfache Zuweisung zum selben Objekt erlauben**

Möchten Sie ein Attribut mehrfach einem Objekt oder einer Gruppe zuweisen, so aktivieren Sie diese Option.

#### **Auswahl**

#### **Gruppen**

Attribute können Gruppen nur zugewiesen werden, wenn diese Objekte beinhalten. Aktivieren Sie diese Option, wenn Sie durch Identifizieren von Objekten in der Grafik einer Gruppe bzw. *allen höheren Strukturebenen* einer Gruppenstruktur das ausgewählte Attribut zuweisen möchten.

#### **3D-Körper**

Wählen Sie diese Option, wenn Sie das aktuelle Attribut Körpern zuweisen möchten.

#### **Objekte gemäß Objektfilter**

Im Menü *Einstellungen* können Sie über den *Objektfilter* eine Auswahl für Objekte treffen, denen Sie Attribute zuweisen möchten.

### **Attribut mit letztem Text löschen**

Ein Attribut kann bei Bedarf mehrfach einem Objekt zugewiesen werden und als versteckte Information oder sichtbar im Modell platziert werden – zum Beispiel mit der neuen Funktion *Label mit Bauteilattributen eintragen*. Falls jedoch das platzierte Label gelöscht wird, soll speziell in diesem Fall das Bauteilattribut (und damit die Stücklisteninformation) nicht ebenfalls entfernt werden.

Für andere Attribute, zum Beispiel bei irrtümlich doppelter Zuweisung der Normblattattribute, kann es aber gewünscht sein, dass diese mit dem Text gelöscht werden. Daher können Sie jetzt im Menü *Definieren, Attribute* festlegen, ob ein Attribut *mit dem letzten Text* vom Objekt *entfernt* werden soll oder nicht.

### **Benutzerdefinierte Blattformate**

Beliebige Blattformate für 2D-Zeichnungen können jetzt in der Vorlage und mit einem Modell gespeichert werden.

Öffnen Sie über den Menübefehl *Einstellungen, 2D-Zeichnung* den gleichnamigen Dialog. Mit folgenden Funktionen können Sie ein definiertes Blattformat verwalten:

 Nach Betätigen der Schaltfläche *Definiertes Blattformat anlegen* wird mit der aktuellen Bezeichnung, der definierten Größe und den aktuellen Koordinaten für den Ursprung ein neues Blattformat in die Liste der Blattformate gespeichert.

 Betätigen Sie die Schaltfläche *Blattformat ändern*, nach dem Sie die aktuelle Größe oder den Ursprung des in der Liste ausgewählten Blattformats geändert haben.

 Das aktuelle Blattformat wird aus der Liste entfernt, wenn Sie die Schaltfläche *Blattformat löschen* anwählen.

#### **Hinweis:**

Legen Sie benutzerdefinierte Blattformate in einer Vorlage (\*.TPL) an, um diese automatisch in neuen Modellen nutzen zu können.

### **Erweiterungen im Bereich 2D-Drucken**

Die Dialoge *Drucken* (Menü: *Datei*) und *Drucken in Zwischenablage* (Menü *Bearbeiten*, *Zwischenablage*) wurden wie folgt erweitert:

- Als zusätzliche *Auswahl* des zu druckenden Bereichs kann die umhüllende Box *Aller Objekte* (auch außerhalb des Blattformats liegende Objekte) in einer Zeichnung ausgewählt werden.
- **Ausrichtung:** Definieren Sie hier die Ausrichtung des definierten Druckbereichs auf dem Ausdruck. Die Ausrichtungen "linksbündig", "rechtsbündig" und "zentriert" wurden jeweils durch die Ausrichtungen oben: links, mitte, rechts

und

unten: links, mitte, rechts erweitert.

Legen Sie außerdem fest, ob sich die Ausrichtung auf den *Druckbereich* oder den *Papierbereich* beziehen soll und definieren Sie falls gewünscht eine zusätzliche **H**orizontale oder **V**ertikale Verschiebung.

• Wählen Sie, ob die Zeichnung für den Ausdruck auf dem Blatt gedreht werden soll. Jeweils kann die Zeichnung in 90° Schritten gedreht werden. Diese Option ist nicht aktiv, wenn die Zeichnung Pixelbilder enthält.

### **In EMF-Datei drucken**

Windows Enhanced Metafile (EMF) ist eine Weiterentwicklung des Microsoft® Windows Metafile-Grafikdateiformates (WMF). Es erweitert die beliebig

skalierbaren Vektorgrafiken, mit der Möglichkeit, Rastergrafiken als Füllung zu benutzen.

Um eine Zeichnung im EMF-Format zu drucken gehen Sie folgendermaßen vor:

- **1.** Wählen Sie den Menübefehl *Bearbeiten, Zwischenablage*, *in Zwischenablage drucken*.
- **2.** Wählen Sie wie unter *Einstellungen für das Drucken festlegen* beschrieben einen geeigneten Druckertreiber und nehmen Sie weitere gewünschte Einstellungen vor.
- **3.** Aktivieren Sie die Option *Ausgabe in Datei*.
- **4.** Betätigen Sie die Schaltfläche und definieren den Dateinamen sowie den Speicherort für die EMF-Datei.
- **5.** Betätigen Sie die Schaltfläche **Drucken & Schließen**  $\rightarrow$  Die Zeichnung wird gedruckt; der Dialog wird geschlossen. **Drucken → Die Zeichnung wird gedruckt.**

### **DWG-Import aktualisiert**

Die DWG-Schnittstelle wurde aktualisiert, so dass beim Import jetzt das DWG-Dateiformat 2010 unterstützt wird.

### **Neu und erweitert: 3D-Funktionen**

### **Objektdarstellung von 3D-Achsen**

Die Objektdarstellung von 3D-Achsen können Sie jetzt nachträglich bearbeiten. Identifizieren Sie 3D-Achsen mit der Menü-Funktion *Bearbeiten, Objekt-Darstellung…*. Im Dialog *Objektdarstellung* können Sie anschließend eine *Objektfarbe,* einen *Linientyp* und eine *Linienbreite objekt-* (grau) oder *folienbezogen* • (bunt) zuweisen.

Im Feld *Folie* wird angezeigt, auf welcher Folie sich die 3D-Achse befindet. Über das Symbol öffnen Sie die Folienauswahl, um die 3D-Achse auf eine andere Folie legen zu können.

Haben die selektierten 3D-Achsen unterschiedliche Farben, Linienarten oder Linienbreiten, so enthalten die zugehörigen Felder den Eintrag <?>.

## **Erweitert: Rotationskörper**

**O, An** Nach Anklicken der abgebildeten (blauen) Symbole wird die Funktion *Festkörper, Rotationskörper* gestartet.

Bei der Konstruktion eines Rotationskörpers können Sie jetzt wahlweise die Rotationsachse über 2 Punkte festlegen oder **neu** eine Strecke als Objekt identifizieren.

Nach dem Sie eine Rotationsfläche festgelegt haben, können Sie eine Strecke als Rotationsachse identifizieren. Möchten Sie die Rotationsachse über 2 Punkte festlegen, so aktivieren Sie für jeden der beiden Punkte über das Punktdefinitionsmenü (mittlere Maustaste) oder über die Tastaturbefehle eine entsprechende Fangoption.

# **Neu: 3D Objekteigenschaften übertragen**

 Mit der neuen Menüfunktion *Bearbeiten, Objekteigenschaften übertragen* können Sie alle Einstellungen aus dem Dialog *Objektdarstellung* wie Körperfarbe, Materialdarstellungseigenschaft, Dichte Transparenz und Textur von einem Körper auf andere Körper übertragen.

- **1.** Identifizieren Sie einen Körper, dessen Eigenschaften Sie auf andere Körper übertragen wollen.
- **2.** Identifizieren Sie per Einzelklick oder über Aufziehen eines Rechtecks mit gedrückter Maustaste den oder die Körper, die die neuen Eigenschaften bekommen sollen.

### **Neu: 3D-Körperflächendarstellung übertragen**

 Um die Darstellungseigenschaften, wie Farbe, Material oder Textur von einer Körperfläche auf eine andere zu übertragen, wählen Sie die Menüoption *Bearbeiten, 3D Körperflächendarstellung übertragen*.

**1.** Identifizieren Sie eine Körperfläche, deren Eigenschaften Sie auf andere Körper übertragen wollen.

**2.** Identifizieren Sie die Körperfläche, die die neuen Eigenschaften bekommen soll.

## **Neu: Inhalt einer 3D 3D-Fläche berechnen**

**C**, **n** Nach Anklicken der abgebildeten Symbole wird die Funktion *Information, Körper Körper-Flächenberechnung* gestartet.

Sie ermittelt den Flächeninhalt einer Körperfläche und zeigt den ermittelten Wert in der aktuellen Einheit (Menü: *Einstellungen*, *Einheit* ) im Statusfenster an.

## **Erweiterte Optionen für Körper überprüfen**

### , *Information, Körper überprüfen*

Die Überprüfung von Körpern kann jetzt mit bestimmten Optionen durchgeführt werden. Nach dem Sie die Funktion über die abgebildeten Schaltflächen gestartet haben, erscheint der Dialog Körper überprüfen, wenn zuvor kein Körper selektiert wurde. usfenster an.<br> **Weiterte Optionen für Körper überprüfen**<br>
Öberprüfung von Körper überprüfen<br>
Öberprüfung von Körpern kann jetzt mit bestimmten Optionen<br>
Angeführt werden. Nach dem Sie die Funktion über die abgebildeten<br>
al

Es wird empfohlen, die Überprüfung von Körpern stets mit den im Dialog gekennzeichneten Standardeinstellungen durchzuführen!

Nehmen Sie gewünschte Einstellungen vor und identifizieren zu überprüfende Körper im 3D 3D-Fenster.

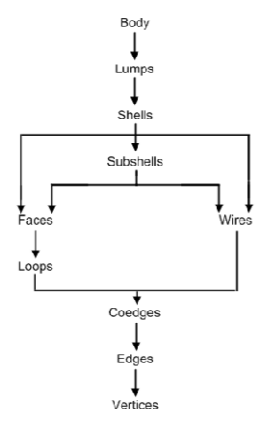

#### **Überprüfungsstufen**

Definiert die Anzahl der Überprüfungsstufen von ACIS-Körpern. Der Wertebereich kann von 10 bis maximal 70 Stufen in Zehnerschritten definiert werden. Der Standardwert beträgt 20. Je mehr Stufen überprüft werden, desto länger kann unter Umständen die Überprüfung dauern. Die Anzahl der Stufen stehen nicht im Zusammenhang mit dem Stellenwert der Überprüfung. Lediglich reduziert sie die Performance bei der Überprüfung von Körpern.

*ACIS-Topologie* 

#### **Überprüfung begrenzen**

Diese Option ermöglicht die Überprüfung von Körpern zu beenden, wenn eine bestimmte Anzahl von Fehlern erkannt wurde. In der Standardeinstellung 0 werden alle Fehler eines Körpers ermittelt. Diese Option ist besonders nützlich für Körper, in denen viele Fehler vorhanden sind. Durch eine Begrenzung der Fehler wird der Suchalgorithmus in komplexen Modellen beschleunigt.

#### **Körper selektieren bei …**

Wählen Sie hier, ob Körper im Modell selektiert werden sollen, wenn eine Meldung in Form eines *Fehlers,* einer *Warnung,* einem *Hinweis* und/oder einer *Information* vorliegt.

Ein jeweiliger Körper kann mit diesen Optionen schnell im Modell lokalisiert werden.

#### **Bei erstem Fehler Überprüfung abbrechen**

Wird ein Fehler in einem Körper gefunden, wird die weitere Überprüfung des Körpers abgebrochen, wenn Sie diese Option aktivieren. Dieses ermöglicht die schnelle Überprüfung von mehreren Körpern, wenn die Überprüfung nur zum Auffinden von problematischen Körpern dient, ohne die Art des Problems zu qualifizieren.

Standardeinstellung: Aus

#### **Fläche – Fläche Überschneidung**

Ist diese Option eingeschaltet, wird unabhängig von der aktuellen Überprüfungsstufe auf die Überschneidung von Fläche zu Fläche überprüft. Ist diese Option ausgeschaltet, wird diese Kontrolle nur in der Überprüfungsstufe 70 durchgeführt. Standardeinstellung: Aus

#### **Überprüfung auf Unstetigkeit**

Aktiviert die Überprüfung für Kurven und Flächen auf deren Unstetigkeit. Standardeinstellung: Aus

#### **Überprüfung Koinzident Kanten – Flächen**

Diese Option ermöglicht eine detaillierte Überprüfung, ob die Kanten einer Fläche mit der Oberfläche des Körpers übereinstimmen. Standardeinstellung: Aus

#### **Detaillierte Listenausgabe**

Aktivieren Sie diese Option, wenn Sie eine ausführliche Liste aller gefunden Hinweise und Probleme erhalten möchten. Standardeinstellung: Aus

#### **Überprüfung auf Selbstüberschneidung**

Diese Option überprüft Körper sowohl auf Unregelmäßigkeiten als auch auf Selbstüberschneidungen in den Körperoberflächen. In vielen Fällen ist die Überprüfung auf Selbstüberschneidung aus Performancegründen nicht gewünscht, wenn bereits unregelmäßige Flächen gefunden wurden. Um die Überprüfung auf Selbstüberschneidung für irreguläre Oberflächen zu vermeiden, sollte diese Option deaktiviert werden. Standardeinstellung: An

### **Neu: 3D-Grafiken**

Über das Menü *Datei, Importieren* und *Exportieren* können jetzt *3D-Grafiken* in ein Modell geladen oder aus einem Modell heraus gespeichert werden. 3D-Grafiken enthalten keine CAD-Daten und können nicht bearbeitet werden; auch können keine Modellansichten von ihnen abgeleitet werden. Sie bieten jedoch den Vorteil, dass sie aufgrund der fehlenden CAD-Informationen geringeren Speicher benötigen. Zum Beispiel können große Modelle durch komplexe 3D-Bilder für Präsentationen ergänzt werden. Ein weiterer Vorteil besteht darin, dass Sie über das Internet eine Vielzahl von fertigen 3D-Grafiken zum Teil frei erhältlich beziehen können, ohne diese selber konstruieren zu müssen. 3D-Modelle als auch 3D-Bauteile und – Baugruppen können in ein Modell unmittelbar als 3D-Grafik importiert werden. Darüber hinaus stehen viele weitere Dateitypen zur Auswahl. 3D-Grafiken können ebenfalls über das Menü *Extras, 3D-Grafik* im- und exportiert werden. Außerdem stehen über das Menü *Extras, 3D-Grafik* noch weitere Funktionen zur Verfügung, um 3D-Grafiken in einem Modell selektieren oder ersetzen zu können.

3D-Grafiken können mit den Funktionen aus dem Menü *Transformieren* positioniert, verschoben, gedreht, skaliert und gespiegelt werden – jeweils mit Kopie oder das Original. Punkte, wie beispielsweise Endpunkt und Mitte von Kanten, können dabei an den 3D-Grafiken nicht gefangen werden. Jedoch wird bei der Auswahl einer Fangoption aus dem Punktdefinitionsmenü, wie beispielsweise Endpunkt (E), Mitte (M), Mittelpunkt (Z) oder Fangpunkt (N), an einer 3D-Grafik immer der absolute Einfügepunkt (lokales Koordinatensystem der 3D-Grafik) – projiziert auf die aktive Konstruktionsebene – gefangen.

### **Neu: 3D-Grafik importieren**

Als 3D-Grafik können folgende Dateitypen für den Import ausgewählt werden:

#### **Import-Formate**

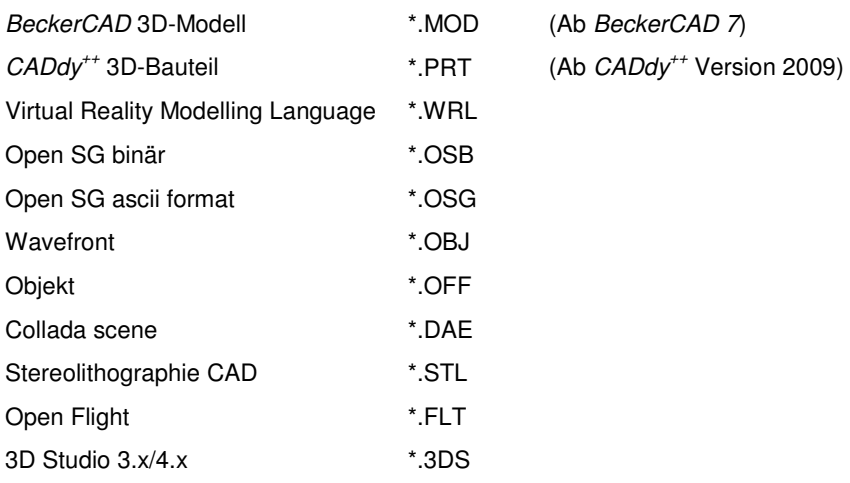

Standard PLY **\*.PLY** 

Beim Laden einer 3D-Grafik in ein Modell werden die zugehörigen Grafik-Daten im Modell gespeichert. Dadurch wird die Performance bei der Berechnung identischer 3D-Grafiken im Modell erheblich gesteigert. Im Import-Dialog zur Auswahl von 3D-Grafiken können Sie durch die Option *3D-Grafik aus Modell übernehmen* ebenfalls erreichen, dass erneut ausgewählte 3D-Grafiken mit gleichen Voraussetzungen im Modell auf einen Datensatz zugreifen. Wählen Sie in diesem Fall im Bereich *3D-Grafik mit gleichem Dateinamen* (links neben dem Vorschaufenster) den Eintrag *aus Modell übernehmen*.

Markieren Sie in der Liste die Option *Datei neu importieren*, wird ein komplett neuer Datensatz bezogen auf die hinzu geladene 3D-Grafik in das Modell eingetragen. Diese Option sollten Sie nur verwenden, wenn die ausgewählte 3D-Grafik zwar den gleichen Dateinamen, jedoch nicht den gleichen Inhalt besitzt.

Um eine 3D-Grafik in das aktive 3D-Modell einzufügen, gehen Sie wie folgt vor:

- **1.** Wählen Sie den Menübefehl *Datei*, *Importieren*, *3D-Grafik-Datei …* oder wählen Sie aus dem Menü *Extras, 3D-Grafik, Importieren …*.
- **2.** Markieren Sie die gewünschte Datei.
- **3.** Aktivieren Sie *Vereinfachen beim Laden der Datei*, wenn Sie die 3D-Grafik sehr häufig im Modell platzieren möchten. Der Daten-Strukturbaum der 3D-Grafik wird durch diese Option reduziert geladen, so dass eine Vielzahl gleicher 3D-Grafiken im Modell platziert werden können.
- **4.** Für eine Voransicht der 3D-Grafik aktivieren Sie die Option *Vorschau anzeigen*. Bitte beachten Sie, dass bei der Auswahl von großen 3D-Grafiken das Laden der Vorschau unter Umständen eine gewisse Zeit in Anspruch nehmen kann.
- **5.** Beinhaltet das Modell bereits gleichnamige 3D-Grafiken, so können Sie nach Aktivieren der Option *3D-Grafik aus Modell übernehmen* entscheiden, ob die Daten der zu importierenden 3D-Grafik aus den Modelldaten übernommen (schnellere Performance) oder neu aus der 3D-Grafik-Datei (neuer Datensatz im Modell) geladen werden soll. Klicken Sie hierzu auf den jeweiligen Listeneintrag links neben dem Vorschaufenster.
- **6.** Klicken Sie auf die Schaltfläche *Öffnen*.
- **7.** Durch Betätigen der Taste **X** können Sie zwischen verschiedenen Einfügepunkten wechseln: dem absoluten Einfügepunkt (= Nullpunkt des lokalen Koordinatensystems), der umhüllenden Boxmitte oder einem der

Boxeckpunkte.

**Hinweis:** Beim Wechsel des Einfügepunktes wird damit nicht das lokale Koordinatensystem der 3D-Grafik geändert.

- **8.** Drücken Sie die Pfeiltasten (Cursortasten) hoch / runter, um die 3D-Grafik mit dem Faktor *Skalierung* im Statusfenster zu skalieren. Alternativ definieren Sie für den *Faktor XY* im Statusfenster einen gewünschten Wert.
- **9.** Platzieren Sie die 3D-Grafik per Mausklick oder X- / Y- Koordinaten im Statusfenster.

#### **Hinweis:**

Das neue 3D-Grafikformat wird ab der Version *BeckerCAD 7* unterstützt. Ältere Modelle oder Bauteile müssen daher erst mit der aktuellen Version gespeichert werden, bevor deren Inhalt als 3D-Grafik geladen werden kann.

### **Neu: 3D-Grafik exportieren**

Über den Menübefehl *Datei, Exportieren, 3D-Grafik-Datei …* können Sie aus einem 3D-Fenster einzelne oder mehrere Körper oder 3D-Grafiken als Datei in folgend aufgeführte Formate speichern. Die Exportfunktion können Sie ebenfalls über das Menü *Extras, 3D-Grafik, Exportieren …* starten.

#### **Export-Formate**

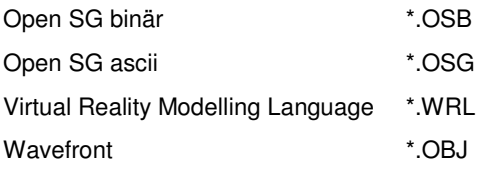

#### **Hinweis:**

3D-Grafiken werden mit der aktuellen Position bezogen auf den globalen Nullpunkt exportiert. Gegebenenfalls sollten die 3D-Objekte vor dem Export mit einem definierten Punkt in den globalen Nullpunkt verschoben werden. Dieser Punkt dient beim Import der 3D-Grafik als absoluter Einfügepunkt (lokales Koordinatensystem).

Zur Auswahl der zu exportierenden 3D-Objekte haben Sie folgende Möglichkeiten:

#### **Über Selektionsliste auswählen**

- **1.** Übernehmen Sie die Körper und 3D-Grafiken **vor** dem Aufruf dieser Funktion in die Selektionsliste.
- **2.** Starten Sie die Funktion, und legen Sie im nachfolgend erscheinenden Dialogfenster den Dateinamen, den Dateityp und den Ordner fest.

Folgen Sie den weiteren Schritten ab Punkt 3.

#### **Über Aktionsliste auswählen**

- **1.** Ist die Selektionsliste leer, so identifizieren Sie den gewünschten Körper oder eine 3D-Grafik. Mehrere Objekte wählen Spe per Ausschnitt mit gedrückter Maustaste oder sammeln diese bei gedrückter Strg-Taste.
- **2.** Legen Sie im nachfolgend erscheinenden Dialogfenster den Dateinamen, den Dateityp und den Ordner fest.
- **3.** Aktivieren Sie die Option *Speichern inkl. der Beleuchtung*, wenn die aktuelle Beleuchtung mit in der 3D-Grafik gespeichert werden soll.
- **4.** Durch Aktivieren der Option *Vereinfachen beim Speichern der Datei* wird der Strukturbaum der Daten innerhalb der 3D-Grafikdatei reduziert gespeichert.

**Hinweis:** Grundsätzlich wird empfohlen, 3D-Grafikdateien eher beim Import vereinfacht zu laden. Beim Export sollte diese Option nur in Ausnahmefällen genutzt werden.

**5.** Nach Anwahl der Schaltfläche *OK* wird die Datei gespeichert.

#### **Hinweise:**

Beim Export in das Format *Virtual Reality Modelling Language (\*.wrl)* wird die gesetzte Option *Komprimiert speichern* nicht berücksichtigt. Dateien in diesem Format können nicht vereinfacht gespeichert werden. Beim Export in das Format *Open SG ascii (\*.osg)* wird die gesetzte Option *Speichern inkl. der Beleuchtung* nicht berücksichtigt. Die Modell-Beleuchtung kann in diesem Dateiformat nicht gespeichert werden.

### **Neu: 3D-Grafik selektieren**

Zusätzlich zu den Funktionen aus der Werkzeugsymbolleiste *Selektieren >*, können Sie über den Menübefehl *Extras, 3D-Grafik, Selektieren …* 3D-Grafiken im Modell mit folgenden Optionen selektieren. Wählen Sie dazu, nachdem Sie die Funktion gestartet haben, eine gewünschte Option und identifizieren eine 3D-Grafik im Modell.

#### **mit intern gleichen Modelldaten**

Beim Identifizieren einer 3D-Grafik werden alle 3D-Grafiken selektiert, die auf den gleichen internen Datensatz verweisen. Zum Beispiel sind es 3D-Grafiken, die in einem Modell kopiert wurden oder bei denen beim Import definiert wurde, dass die Daten aus dem Modell übernommen werden sollten.

#### **mit gleichem Dateinamen**

Es werden alle 3D-Grafiken selektiert, die auf den gleichen Dateinamen (inklusive Pfad) verweisen.

### **Neu: 3D-Grafik ersetzen**

Wenn Sie 3D-Grafik-Objekte durch andere bereits im Modell vorhandene 3D-Grafiken ersetzen möchten, gehen Sie wie folgt vor:

- **1.** Starten Sie über das Menü *Extras, 3D-Grafik, Ersetzen …* die Funktion.
- **2.** Identifizieren Sie die zu ersetzende 3D-Grafik. Mehrere 3D-Grafik-Objekte können Sie per Ausschnitt auswählen oder mit gedrückter Strg-Taste sammeln.
- **3.** Identifizieren Sie ein 3D-Grafik-Objekt, das die anderen ersetzen soll.

### **Neu: 3D-Grafik ersetzen durch**

Wenn Sie 3D-Grafik-Objekte durch eine andere 3D-Grafik-Datei ersetzen möchten, gehen Sie wie folgt vor:

- **1.** Starten Sie über das Menü *Extras, 3D-Grafik, Ersetzen durch …* die Funktion.
- **2.** Identifizieren Sie die zu ersetzende 3D-Grafik. Mehrere 3D-Grafik-Objekte können Sie per Ausschnitt auswählen oder mit gedrückter Strg-Taste sammeln.
- **3.** Wählen Sie im Dialog eine Datei, durch die die anderen ersetzt werden sollen und klicken Sie auf *Öffnen*.
- **4.** Drücken Sie die Pfeiltasten (Cursortasten) hoch / runter, um die 3D-Grafik mit dem Faktor *Skalierung* im Statusfenster zu skalieren. Alternativ definieren Sie für den *Faktor XY* im Statusfenster einen gewünschten Wert.
- **5.** Klicken Sie an beliebiger Position, um die 3D-Grafik Objekte zu ersetzen.

Die neue 3D-Grafik wird mit ihrem eigenen lokalen Koordinatensystem auf das lokale Koordinatensystem der zu ersetzenden 3D-Grafik positioniert. Waren die Positionen der 3D-Grafiken bezogen auf deren lokale Koordinatensysteme (absoluter Einfügepunkt) unterschiedlich, erscheint die neu importierte 3D-Grafik unter Umständen an einer anderen Position.

### **Neu: Standard-KEs wiederherstellen**

Die drei Standard-Konstruktionsebenen ermöglichen eine gute Orientierung im GKS und im LKS und sollten daher nicht gelöscht werden. Falls Sie doch mal eine oder mehrere dieser Konstruktionsebenen gelöscht haben, können Sie per Knopfdruck die *Standard KEs wiederherstellen*.

Wählen Sie dazu in der 3D-Symbolleiste ganz links das Menü *KE*  **erzeugen** und in diesem Menü die Funktion Standard KEs *wiederherstellen* .

### **Festkörper mit Wandstärke körper**

In den folgend aufgeführten Funktionen aus dem 3D 3D-Werkzeugkasten *Festkörper* können Sie für die jeweiligen Körper bei der Erzeugung eine Wandstärke im Statusfenster definieren, wenn Sie z.B. anstatt einem Zylinder ein Rohr erzeugen möchten.

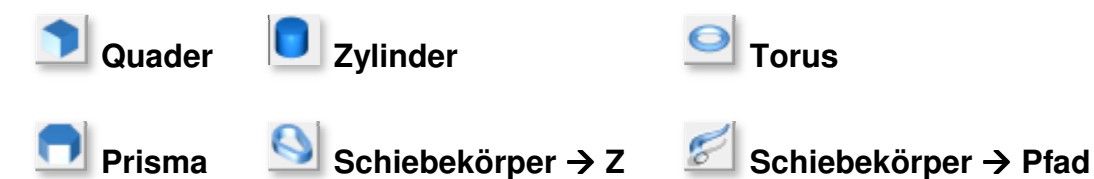

Tragen Sie, nachdem Sie eine der Funktionen gestartet haben, im , Eingabefeld Wandstärke des Statusfensters einen Wert ein, so wird bei dem Körper die Grund Grund- und Deckfläche geöffnet. Bei den verbleibenden Flächen wird bei einem negativen Wert das Material von den Außenflächen nach innen aufgetragen, bei positiven Werten nach außen.

Der Standardwert für die Wandstärke beträgt 0. Innerhalb der aktiven Funktion bleibt ein einmal definierter Wert aktiv, so dass mehrere Körper nacheinander mit gleicher Wa Wandstärke erzeugt werden können. iche geöffnet. Bei den verbleibenden Fläc<br>
t das Material von den Außenflächen nach<br>
en Werten nach außen.<br>
dstärke beträgt 0. Innerhalb der aktiven<br>
nierter Wert aktiv, so dass mehrere Körpe<br>
ndstärke erzeugt werden könne

# **Aktuelle ACIS 3D 3D-Modellierung**

Die aktuelle **ACIS ® Version R 21.0 SP2** wurde integriert, so dass jetzt für das SAT-Ausgabeformat die ACIS SAT-Version 21 festgelegt